■報名免試入學的同學請依序完成下列報名流程:

(一)選填志願:【6/24(四)中午 12 時~6/26(六)中午 12 時止,在此期間學生可在系統選填志願並修改】

- 1.學生進入(連結)[「桃連區免試入學報名分發系統平台」](https://tyc.entry.edu.tw/NoExamImitate_TL/NoExamImitate/Apps/Page/Public/05/Login.aspx?a=3)選填志願。
- 2.記得檢查選填之志願是否正確,並記下你的個人序位區間。

(二)列印報名表:【6/26(六)下午 4 時起,學生可從系統下載並列印報名表】

1. 學校註冊組鎖定系統志願選填資料後,學生於系統自行列印報名表。

(請觀看操作影片:「110 [桃連區學生選填志願教學影片](https://www.youtube.com/watch?v=YV95mqI157g) 2」)

2. 若家裡沒有印表設備,請先下載儲存報名志願表,然後至鄰近超商列印報名表。

3.學生於免試系統列印報名表後,不得以軟體、紙筆進行資料修改。

4.6/28(一)中午 12:00 前若要修改志願,請與註冊組長聯絡。(電話:3630081 分機 230 或 231、手機:0920760188)

## (三)報名表簽名並拍照:注意事項

- 1. 學生先在報名志願表簽名後,再請家長簽名,以免學生與家長簽名處簽反。
- 2.請父母雙方簽名,若有特殊狀況無法雙簽,得由導師認定及許可。
- 3.請用深藍或黑色原子筆,簽中文正楷全名,切勿草寫、連筆、簽單字或英文名字等,不可蓋章、不可塗改。

4.確認報名表簽名完成後,學生將報名表拍照或掃描存檔。(照片務求清晰可辨識,且範圍在報名表 A4 的範圍內)

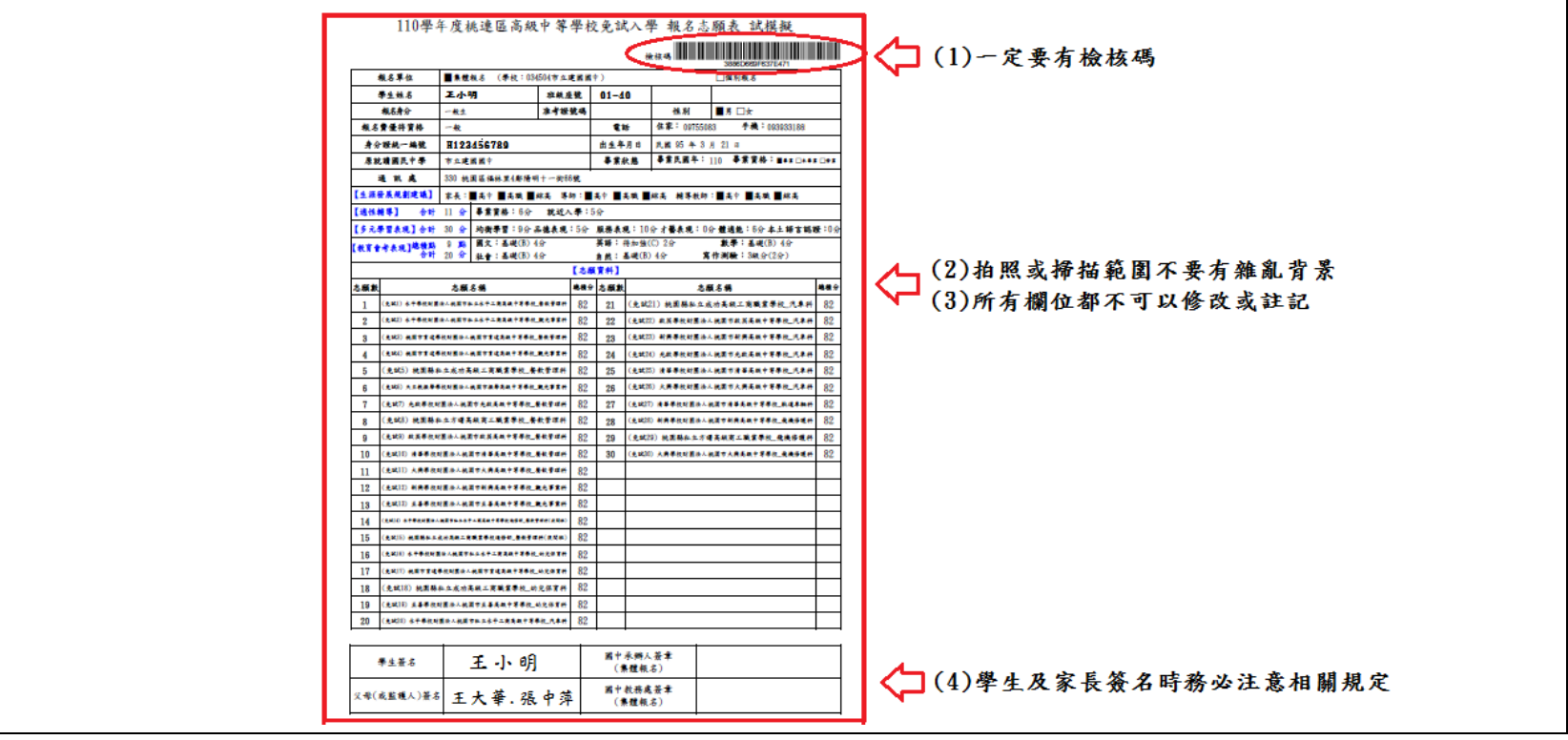

(四)繳交報名表:【6 月 28 日(一)中午 12 點前,學生務必完成 Google 表單,提交報名表】

1.完成 google 表單 (點選連[結「上傳桃連區免試入學報名志願表」\)](https://forms.gle/asTAaBwd9wjY5ZC29),包括填寫序位區間並上傳報名表照片檔或掃描檔。 2.學生如果無法利用 Google 表單繳交,可用傳真或親自到校繳交。(傳真號碼:3644513)

- 3.學生有任何問題,請與註冊組聯絡(電話:3630081 分機 230 或 231)
- 4. 請務必在規定期限內完成,以免損及報名權益。

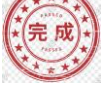

- (五)志願變更:【6/29(二)~6/30(三)中午 12:00 截止】
	- 學生上傳繳交報名表後,若要變更志願,必須由家長陪同返校修改、重新列印、簽名報名志願表。

■不報名免試入學的同學必須繳交「不報名免試入學聲明書」

1.步驟如下:

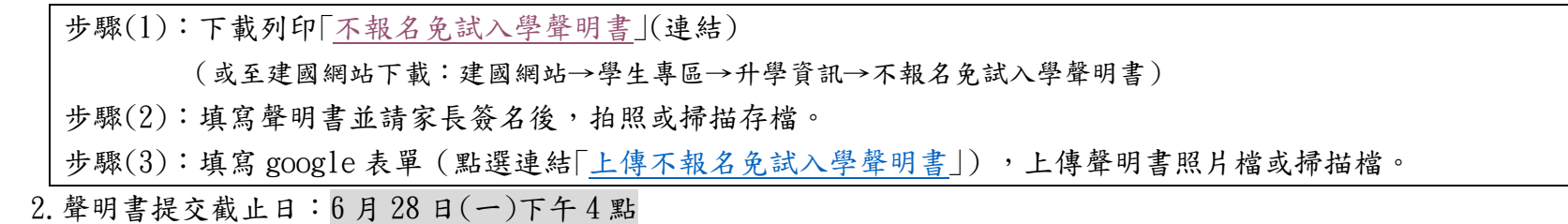

3.學生如果無法利用 Google 表單繳交,可用傳真或親自到校繳交。(傳真:3644513)